#### **Instructie voor het aanmelden van De Vogel als uw adviseur op MijnFlorius**

### **Stap 1**

Ga naar MijnFlorius.nl

U komt op de onderstaande pagina.

Log in met uw huidige MijnDirektbank of MijnFlorius inlognaam en wachtwoord *Indien u nog geen account had, vraag deze dan eerst aan. Zie de instructie "Aanvragen MijnFlorius"*

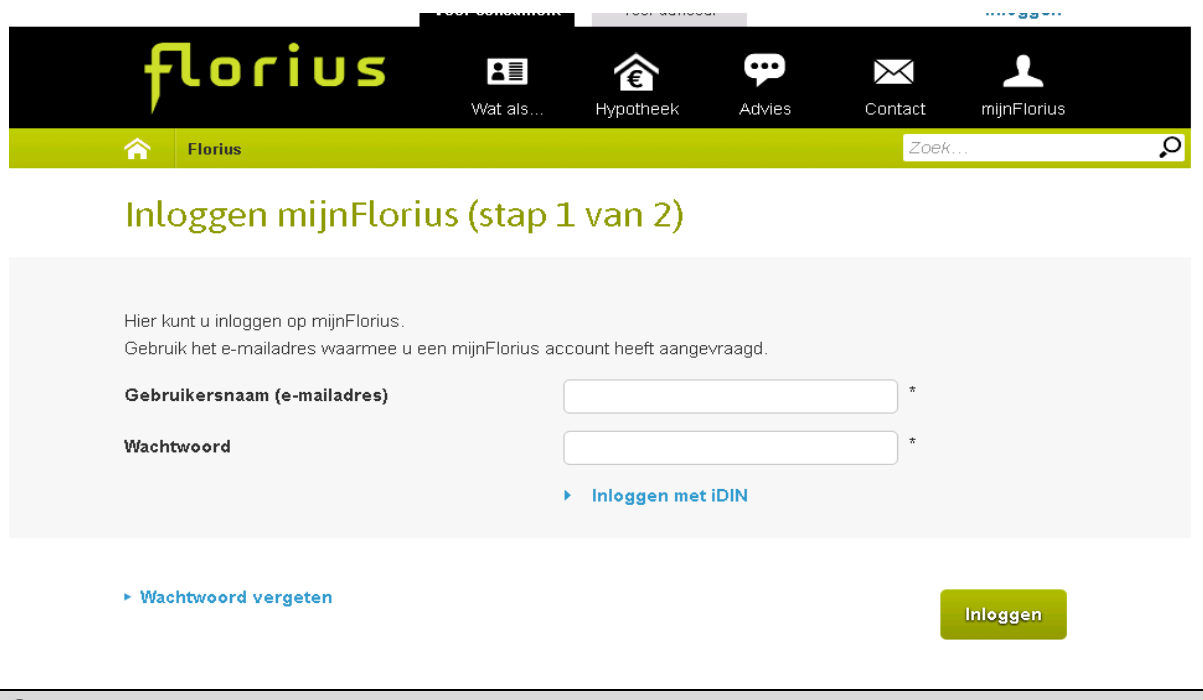

#### **Stap 2**

U komt nu op onderstaande pagina

Vul de SMS code in die u krijgt toegezonden via uw mobiele telefoon

Druk op Volgende

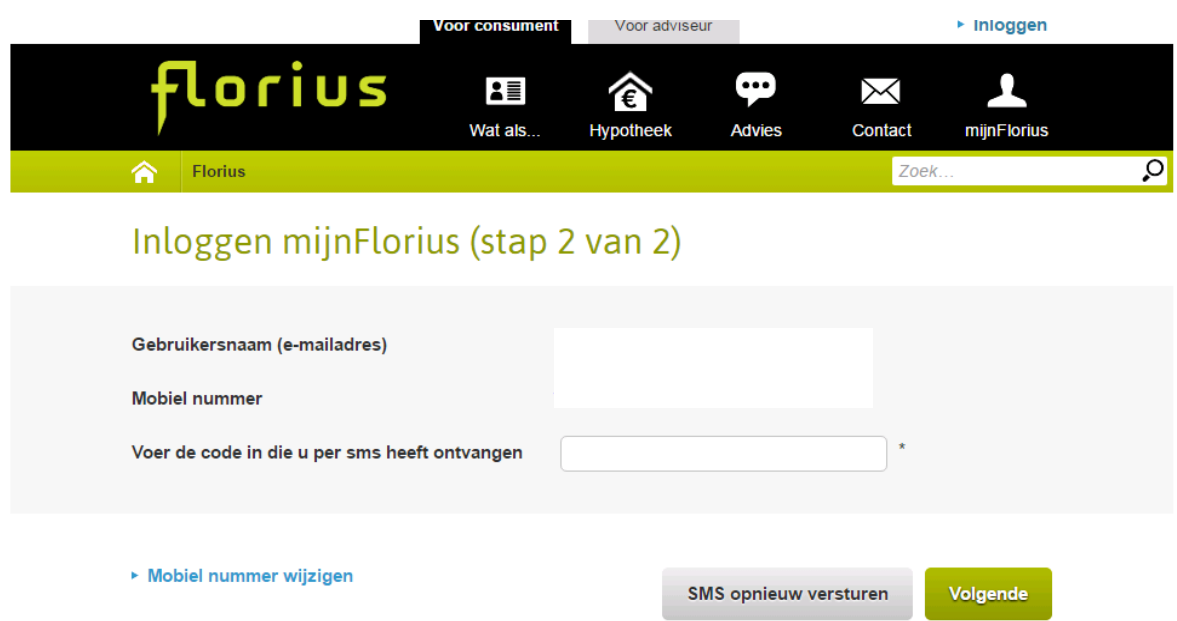

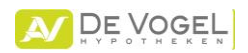

### **Stap 3**

# U komt op onderstaande pagina. Druk op OK

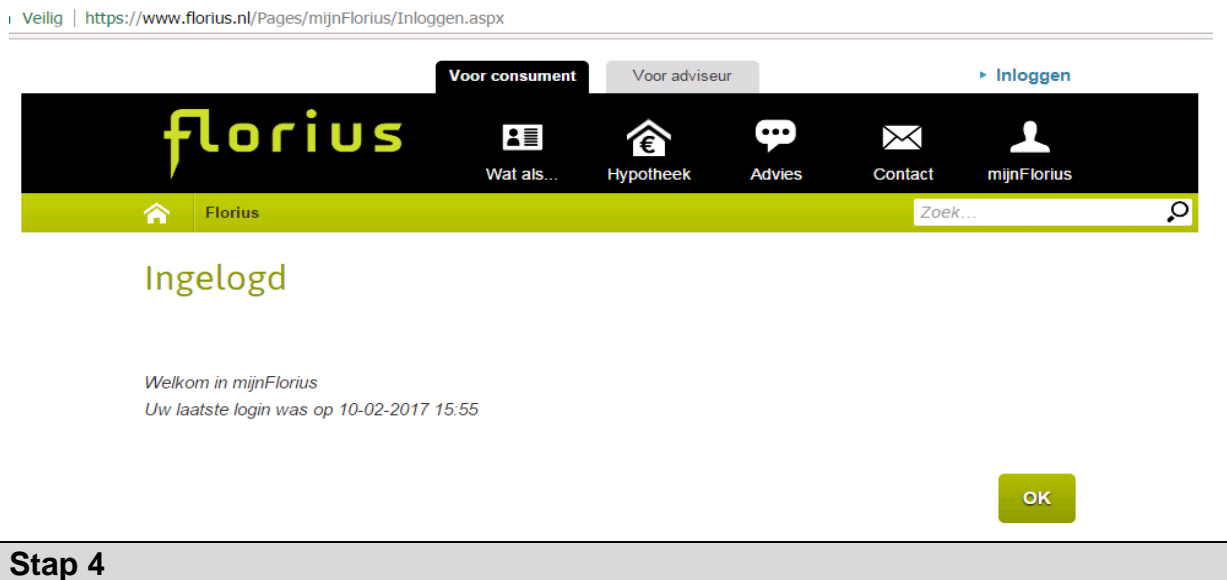

U komt op onderstaande pagina.

Kies vervolgens de optie: **Uw adviseur kiezen en uw gegevens delen**

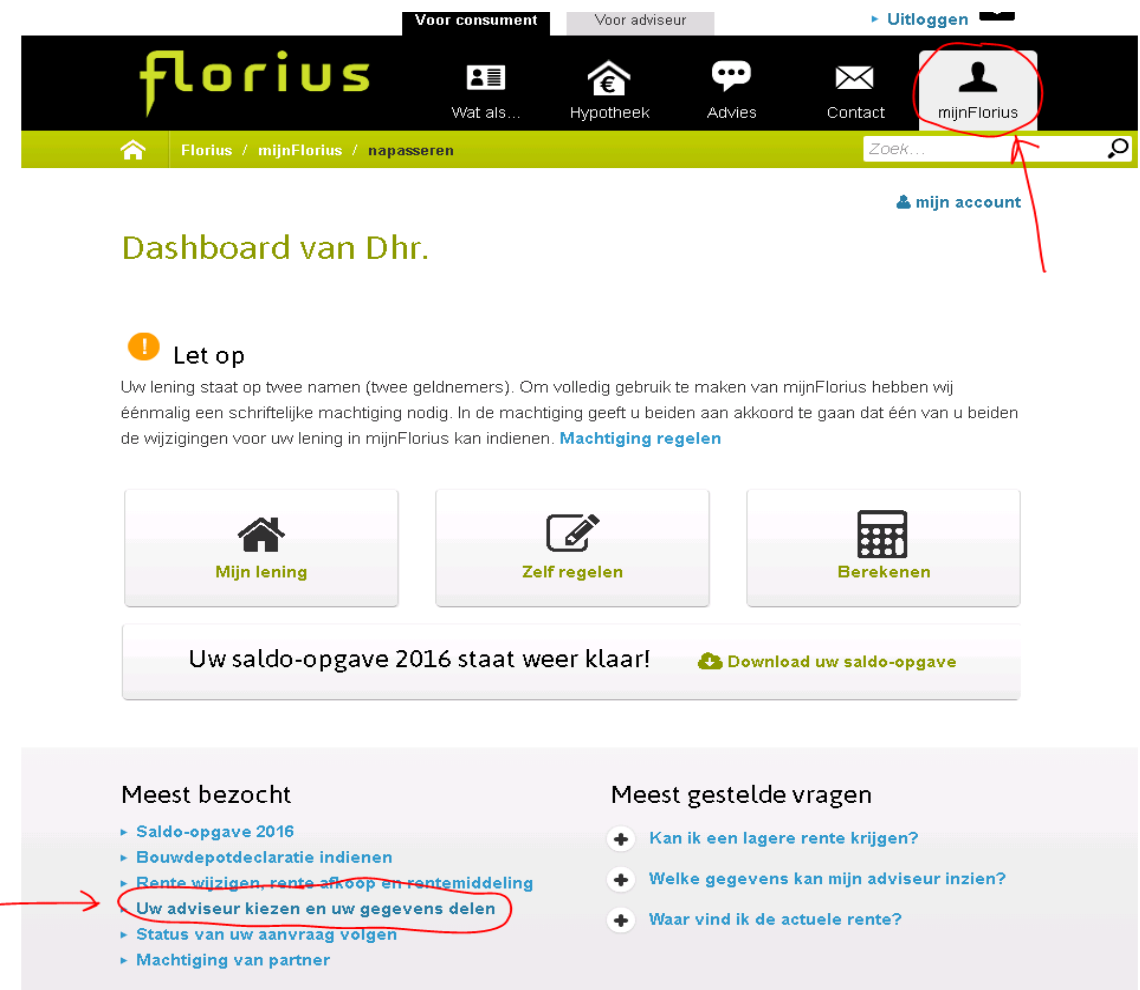

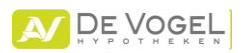

### **Stap 5**

U komt op onderstaande pagina

Vul onze naam "**De Vogel**" in bij zoeken op naam

Bevestig uw keuzen en druk op **kiezen**

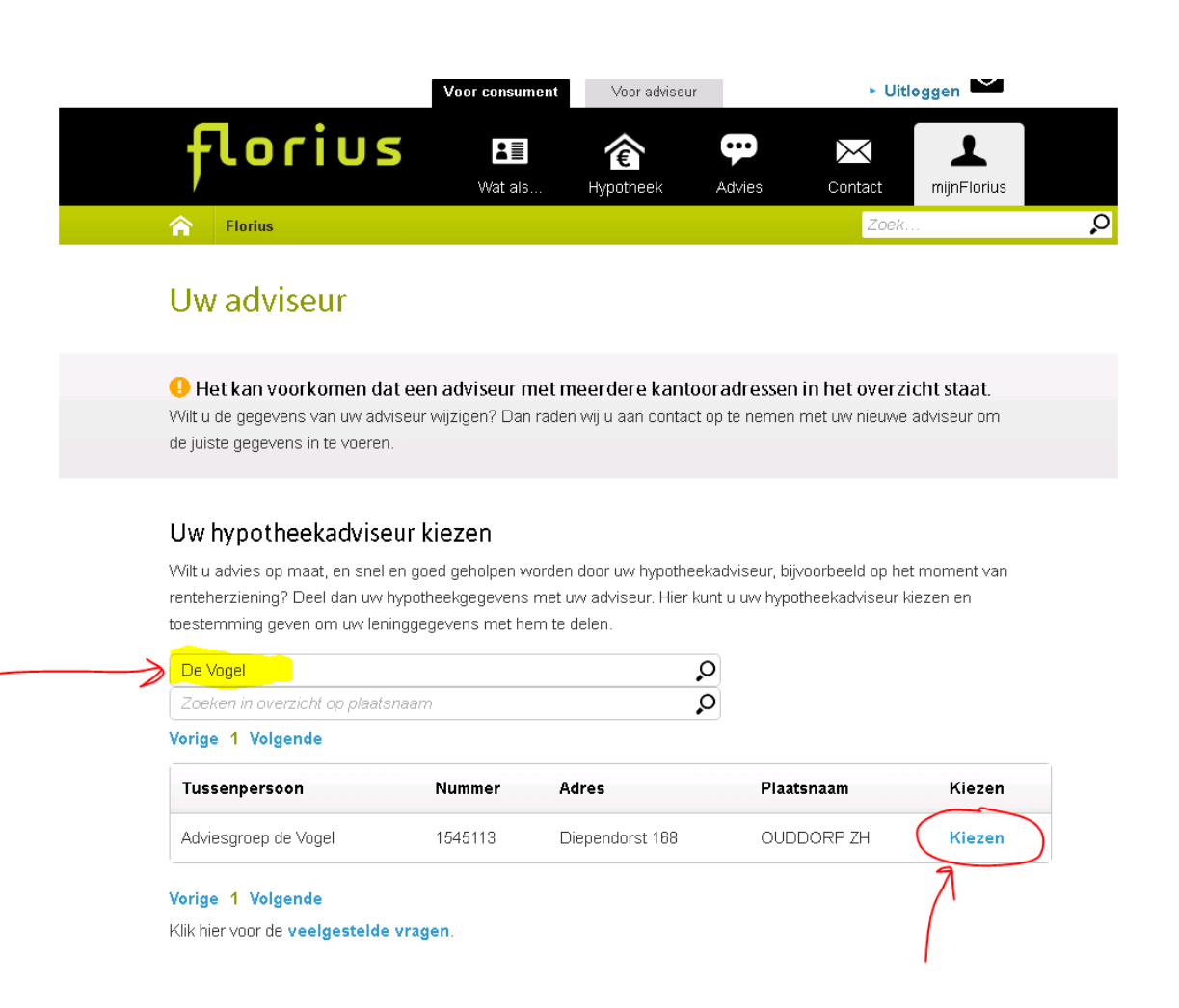

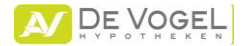

## **Stap 6**

U komt nu op onderstaande pagina. **Als u onze gegevens hier ziet staan is het geregeld**.

Hartelijk dank voor uw medewerking.

U kunt uitloggen.

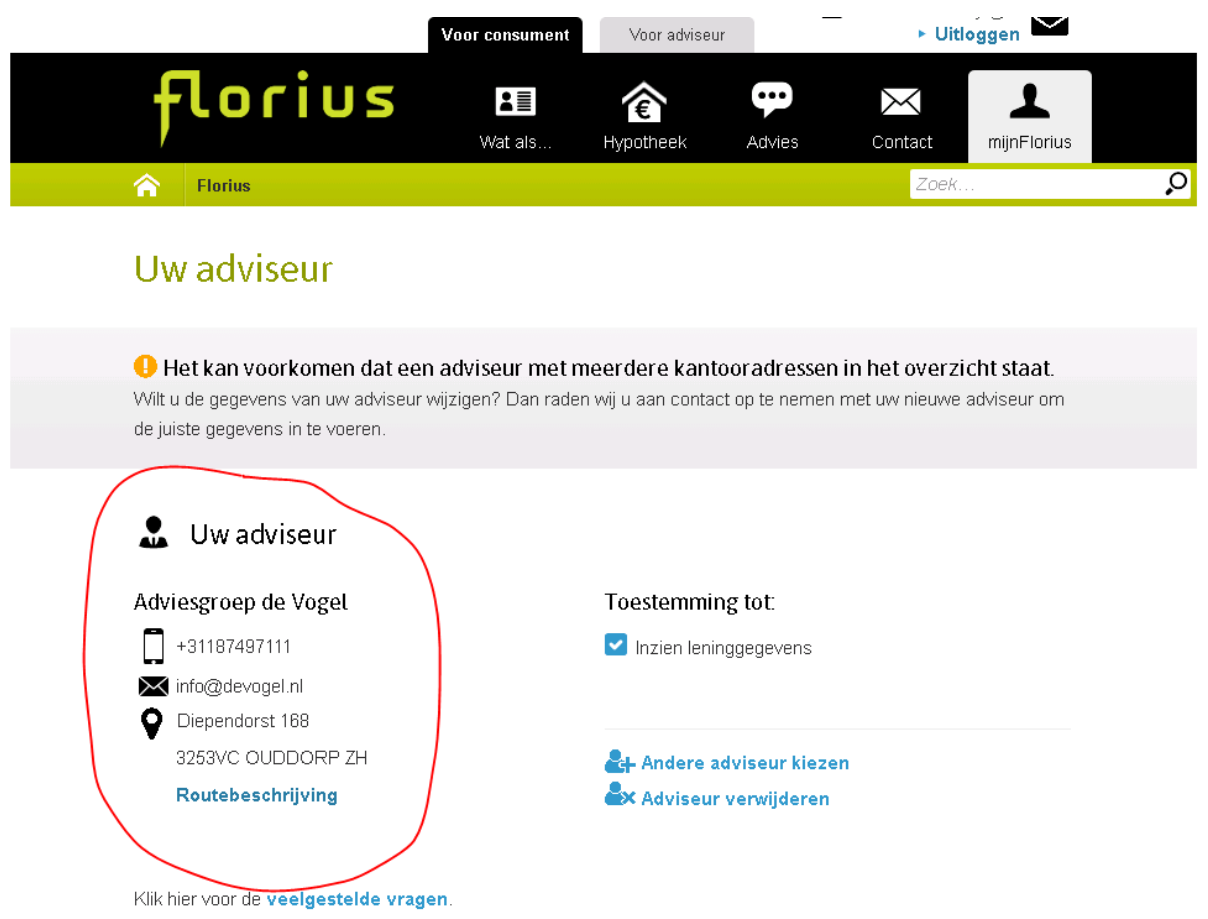

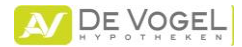